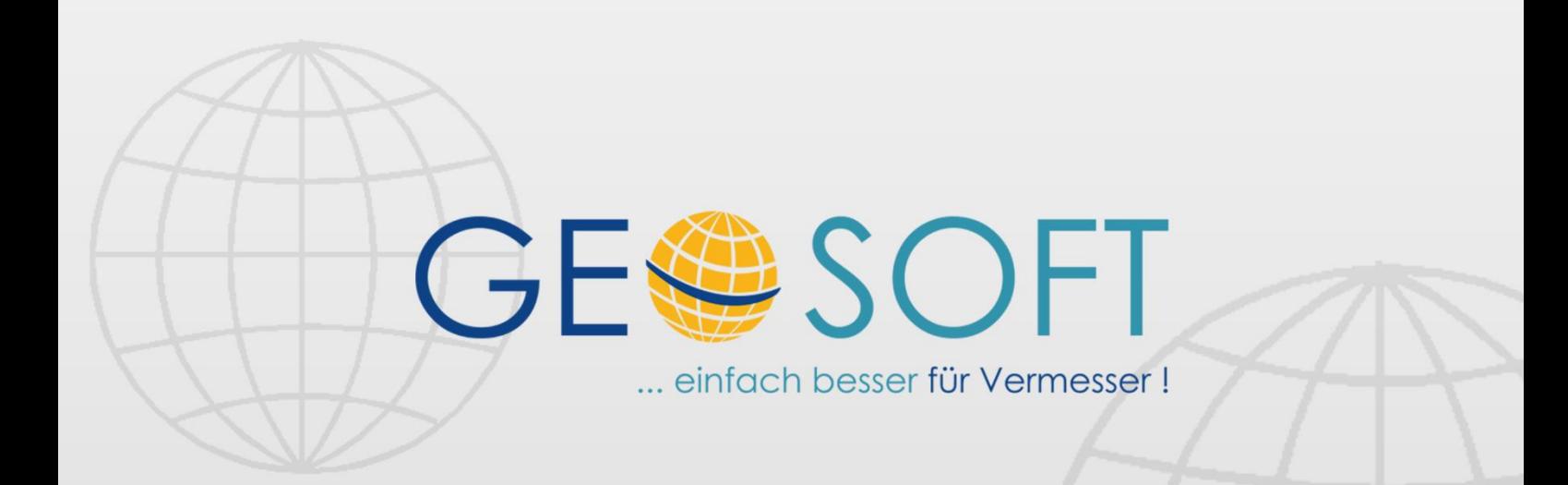

# digitale Büroverwaltung

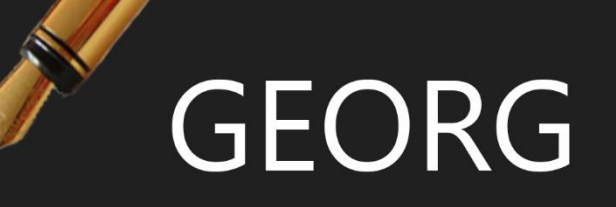

# **GEORG HKR - Stadtkasse**

## **Impressum**

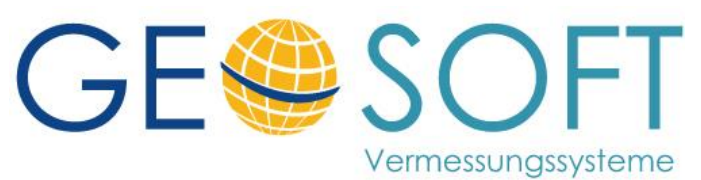

**Westwall 8 47608 Geldern**

**tel. 02831 – 89395 fax. 02831 – 94145**

**e-mail [info@geosoft.de](mailto:info@geosoft.de) internet [www.geosoft.de](http://www.geosoft.de/)** 

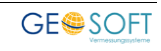

## **Inhaltsverzeichnis**

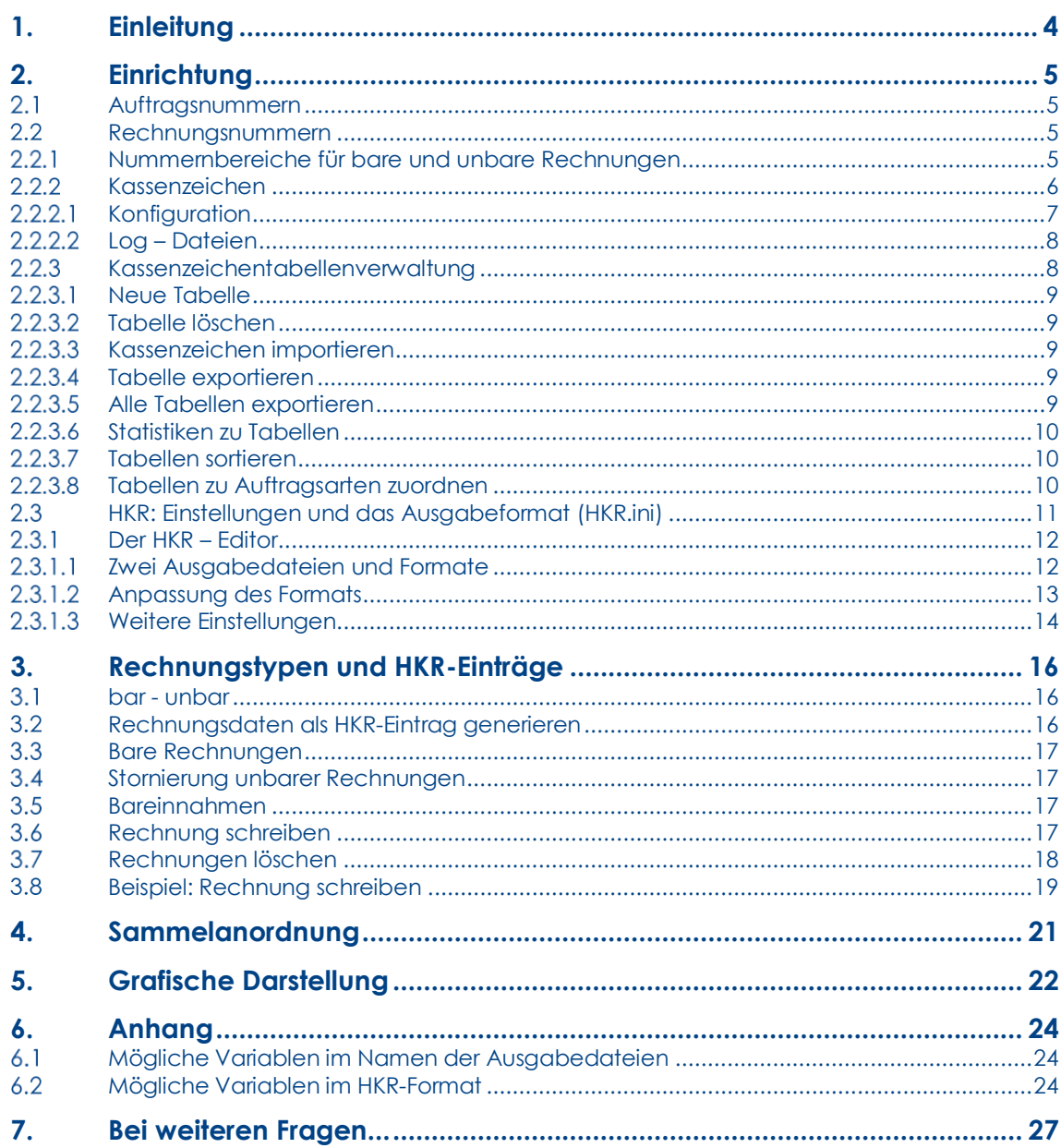

 $\overline{3}$ 

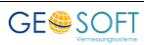

# <span id="page-3-0"></span>**1.Einleitung**

Die reibungslose Zusammenarbeit mit der kommunalen Stadtkasse ist eine der wichtigsten Funktionen, die **GEORG** als sogenannte "Ämteroption" leistet.

Die folgenden grundlegenden Abläufe und Gegebenheiten spielen in dieser Schnittstelle eine Rolle:

- 1.)Jeder GEORG-Auftrag erhält eine **An- oder Auftragsnummer.**
- 2.)Jede Rechnung / Gebührenbescheid erhält eine davon abhängige oder unabhängige **Rechnungsnummer** und –im Amtsbetrieb- *zusätzlich* ein Kassenzeichen. Dieses Verfahren ist "kassenwirksam", da über die Rechnung Geld einkommt.
- 3.)Zusätzlich kann **bar** (z.B. Kartenverkauf) gearbeitet werden, d.h. es wird im Amt "bar" bezahlt und der Kunde erhält über seine Zahlung eine **Quittung** bzw**.** einen **Zahlungsbeleg**.
- 4.)Diese Ausgabedatei kann mit beliebigen Werten gefüllt werden, zu denen in jedem Fall die Daten des Kostenträgers, die Rechnungshöhe, die Kassenzeichen etc. gehören. Die Struktur dieser Datei wird über eine frei konfigurierbare **Initialisierungsdatei** bestimmt (**hkr.ini**).
- 5.)Nach dem Export der Rechnungsdaten in die Ausgabedatei wird die Rechnung **amtsintern als erledigt markiert**. Die weitere Überwachung des Zahlungseinganges übernimmt die Stadtkasse über die in der Ausgabedatei bereitgestellten Rechnungsdaten. Ein Rückfluss von Eingangsdaten zur Zahlung erfolgt nicht.

Die Ausgabedatei wird in selbst zu bestimmenden Epochen erstellt und an die Stadtkasse abgegeben (z.B. per Datenträger oder Mail). Des Weiteren können Sie über GEORG eine **Sammelanordnung** ausgeben, welche die Rechnungen innerhalb eines auswählbaren Datumsbereichs enthält – in Abhängigkeit davon, wann und wie häufig Sie die Ausgabedatei

erzeugen (z.B. jeweils am Tagesende), können Sie somit zusätzlich eine Art "Inhaltsangabe" der Ausgabedatei erstellen.

6.)Wird eine Rechnung später **storniert**, so wird ein **Stornierungsdatensatz** in die Ausgabedatei geschrieben, der ebenfalls an die Stadtkasse übergeben wird und das Mahnverfahren außer Kraft setzt.

**Barrechnungen** oder **Quittungen** erhalten **kein Kassenzeichen**. Der Betrag wird sofort kassiert, die ausgegebene Rechnung erhält eine spezielle Rechnungsnummer für Barrechnungen.

Der Zahlungseingang wird entweder sofort bestätigt oder massenweise über die Rechnungsliste am Ende einer Epoche (Woche, Tag).

Über die eingegangenen Bareinzahlungen wird ein **Kassenbuch** erstellt, in der die Summe aller Bareinzahlungen enthalten ist, die abgezeichnet und mit den Bareinnahmen an die Stadtkasse weitergegeben wird.

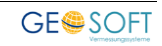

# <span id="page-4-0"></span>**2.Einrichtung**

#### <span id="page-4-1"></span> $2.1$ **Auftragsnummern**

**Auftrags-** bzw.

**Geschäftsbuchnummern** können über die Programmparameter (**Strg** + **O**) frei definiert werden.

Sie können **unabhängig von den Auftragsarten** sein, sie können aber auch für **jede Vermessungsstelle** oder **Vermessungsstellengruppe unterschiedlich** sein.

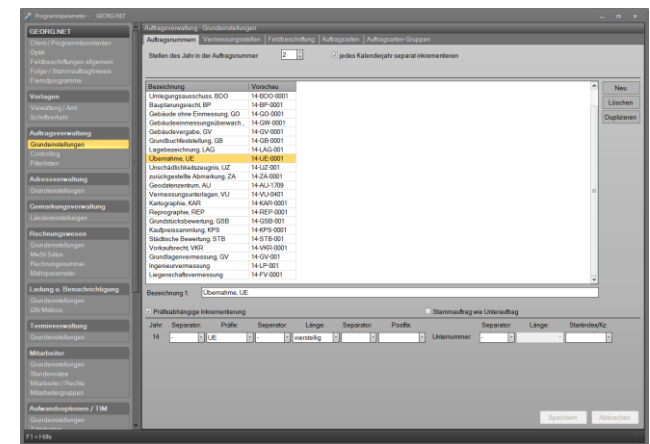

Auftragsnummern sind

*Abbildung 1: Definition der Auftragsnummern*

unabhängig von Rechnungsnummern und Kassenzeichen, sie dienen nur der internen Organisation Ihrer Aufträge.

#### <span id="page-4-2"></span> $2.2$ **Rechnungsnummern**

Jede **Rechnung** erhält eine **Rechnungsnummer.** Sie kann **zusätzlich ein oder mehrere Kassenzeichen** erhalten, über die die Stadtkasse den Eingang der Überweisung verbucht oder die Vollstreckung einleitet. Meist verlangen die Stadtkassen Kassenzeichen nach einem vorgegebenen Muster.

Die Rechnungsnummer kann aus der Auftragsnummer abgeleitet werden und erhält ein Trennzeichen mit einem Index, z. B.14-KAT-156.1, 14-KAT-156.2 ... - .n

Es besteht jedoch auch die Möglichkeit, eine **von der Auftragsnummer abweichende, fortlaufende Nummerierung** für die Rechnungen festzulegen. Hierbei kann ein Startwert definiert werden, der bei jeder Rechnung um eins erhöht wird.

#### <span id="page-4-3"></span> $2.2.1$ **Nummernbereiche für bare und unbare Rechnungen**

Legen Sie bei jedem Rechnungsnummernbereich fest, ob es sich um **Rechnungsnummern für bare oder unbare Rechnungen** handelt. Diese Unterscheidung ist wichtig, da **nur unbare Rechnungen ein Kassenzeichen** erhalten, Barrechnungen, z.B. Quittungen beim Kartenverkauf, erhalten **generell kein Kassenzeichen**.

Gehen Sie über **Strg** *+* **O** *→ Rechnungswesen → Rechnungsnummer* in den Dialog, in welchem Sie Ihre Rechnungsnummern und bereiche definieren können.

Die Rechnungsnummer wird jeweils von links um das Inkrement 1 erhöht, es können also durchaus auch alphanumerische Anteile in der Rechnungsnummer vorhanden sein, wie z.B. 62/DUI/9001.

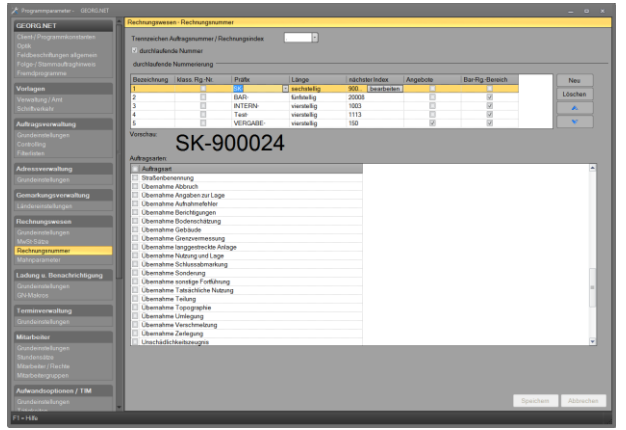

*Abbildung 2: Rechnungsnummernkonfiguration*

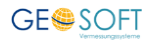

## <span id="page-5-0"></span>2.2.2 Kassenzeichen

Kassenzeichen können entweder individuell eingegeben, oder auch automatisch aus einer Kassenzeichentabelle entnommen werden (empfohlen).

Es können **beliebig viele Kassenzeichentabellen** angelegt und diese auch mit den Auftragsarten verknüpft werden. Im Folgenden wird nur noch von der Verwendung automatischer Tabellen ausgegangen.

Das jeweils nächste zu vergebende Kassenzeichen der Tabelle wird bei Erstellung einer Rechnung automatisch vorgeschlagen. Dieses Kassenzeichen kann **editiert** und beliebig geändert werden, wenn diese Funktion nicht **gesperrt** wurde. Wird ein Kassenzeichen individuell geändert, so kehrt **GEORG** bei der nächsten Rechnung wieder zur normalen Vergabe zurück und schlägt das nächste unverbrauchte Kassenzeichen vor.

| Programmparameter - GEORG.NET                      |                                                  |            |                | $ 0$ $\times$ |
|----------------------------------------------------|--------------------------------------------------|------------|----------------|---------------|
| Kassenzeichen<br>Rechnungswesen                    |                                                  |            |                |               |
| / Kassenzeichen verwenden<br>Grundeinstellungen    |                                                  |            |                |               |
| MwSt-Sätze<br>Optionen                             |                                                  |            |                |               |
| Rechnungsnummer                                    |                                                  |            |                |               |
| Mahnparameter                                      | / Kassenzeichen 1, 2 oder 3 muss belegt sein     |            |                |               |
| / merke Tabelle<br>Ladung u. Benachrichtigung      | Kassenzeichen 1: "aus Tabelle entnehmen" sperren |            |                |               |
| Grundeinstellungen                                 |                                                  |            |                |               |
| <b>GN-Makros</b>                                   |                                                  |            |                |               |
| Felder und Beschriftungen<br>Terminverwaltung      |                                                  |            |                |               |
| 1. Kassenzeichen:<br>Grundeinstellungen            | Kassenzeichen:                                   | V anzeigen | $ $ sperren    | v eindeutig   |
| 2 Kassenzeichen:                                   |                                                  | anzeigen   | sperren        | eindeufg      |
| <b>Mitarbeiter</b>                                 | Produktsachkonto                                 |            |                |               |
| 3. Kassenzeichen:<br>Grundeinstellungen            |                                                  | v anzeigen | $\vee$ sperren | eindeutig     |
| Stundensätze<br>Mtarbeiter / Rechte                | Feste Listen zu Feldern hinterlegen              |            |                |               |
| Mtarbeitergruppen<br>1. Kassenzeichen:             |                                                  |            |                | - benutzen    |
| Aufwandsoptionen / TIM<br>2. Kassenzeichen:        |                                                  |            |                | benutzen      |
| Grundeinstellungen                                 |                                                  |            |                |               |
| 3. Kassenzeichen:<br>Tatigkeiten                   | USERVERIStadtkassel/Produktsachkonten.td         |            |                | V benutzen    |
| kuslagen                                           | FAD-Nummer im 1. Kassenzeichen                   |            |                |               |
| kuslagenmakros<br><b>FAD-Nummer</b>                | nicht verwenden<br>Trennzeichen:<br>$\sim$       |            |                |               |
| Feiertage                                          |                                                  |            |                |               |
| Fahrzeugverwaltung<br>Kassenzeichentabellen        |                                                  |            |                |               |
| anithiedosan<br>verwalten<br>Tagegeld-Definitionen | Kassenzeichen loggen                             |            |                |               |
| Abwesenheitsarten                                  |                                                  |            |                |               |
|                                                    |                                                  |            |                |               |
| zusätzliche Module                                 |                                                  |            |                |               |
| digiDoc                                            |                                                  |            |                |               |
| Online-Kundenmodul<br>Online-Rissarchiv            |                                                  |            |                |               |
| Viewer                                             |                                                  |            |                |               |
|                                                    |                                                  |            |                |               |
| <b>Amtsoptionen</b>                                |                                                  |            |                |               |
| Kassenzeichen<br>Radfkasse / HKR                   |                                                  |            |                |               |
| ALKIS / ALB-Online                                 |                                                  |            |                |               |
| Riss Log-Import                                    |                                                  |            |                |               |
| ALKIS Meilensteinaustausch                         |                                                  |            |                |               |
|                                                    |                                                  |            | Speichern      | Abbrechen     |
| $F1 - H6He$                                        |                                                  |            |                |               |

*Abbildung 3: Kassenzeichen konfigurieren*

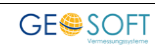

## <span id="page-6-0"></span>**2.2.2.1 Konfiguration**

#### **Kassenzeichen verwenden**

Schaltet die Verwendung von Kassenzeichen ein bzw. ab. Bei Verwendung erscheint bei der Rechnungserstellung ein **dritter Schritt**, in welchem die Kassenzeichen abgefragt werden.

#### **Kassenzeichen 1, 2 oder 3 muss belegt sein**

Ist diese Option gewählt, kann ohne Vergabe **mindestens eines Kassenzeichens** keine Rechnung erstellt werden.

## **merke Tabelle**

**GEORG** merkt sich die jeweils **letzte verwendete Kassenzeichentabelle** des Benutzers und schlägt diese bei der nächsten Rechnung wieder vor. Sollte jedoch die gemerkte Tabelle der Auftragsart zur aktuellen Rechnung nicht zugeordnet sein, greift dieser Automatismus nicht.

## **Kassenzeichen 1: aus Tabelle entnehmen sperren**

Soll die Entnahme des nächsten Kassenzeichens aus einer Kassenzeichentabelle (vorübergehend) nicht verfügbar sein, ist diese Option zu aktivieren.

## **Felder und Beschriftungen (Kassenzeichen 1-3)**

Nur das **1. Kassenzeichen** kann aus einer Tabelle entnommen werden. Bei Kassenzeichen 2 und 3 handelt es sich um **reine Eingabefelder**. Da die Verwendung der Kassenzeichen von Amt zu Amt variieren, können Sie hier die **Feldbeschriftungen anpassen**. Wenn die Felder leer sind, wird die Standardbeschriftung "Kassenzeichen n" verwendet.

Über die Option "**anzeigen**" kann ein nicht benötigtes Feld ausgeblendet werden.

"**Sperren**" sperrt das Feld für alle Eingaben durch den Benutzer.

"**Eindeutig**" bestimmt, ob das hier eingetragene Kassenzeichen bezogen auf das Feld in allen Rechnungen eindeutig sein muss.

## **Feste Listen zu Feldern hinterlegen**

Zu jedem der drei Felder kann zusätzlich eine **Liste mit festen Werten** hinterlegt werden. Per Doppelklick in das entsprechende Feld erscheint dann ein **Auswahldialog**, aus welchem ein Wert aus dieser Listendatei entnommen werden kann. Ist der Haken "benutzen" nicht gesetzt, ist diese Listenentnahme deaktiviert.

Eine **Listendatei** ist eine einfache ASCII - Textdatei, in welcher die Werte zeilenweise untereinander zu definieren sind, z.B.:

300-123 400-123 400-555 …

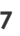

## **Log – Dateien**

<span id="page-7-0"></span>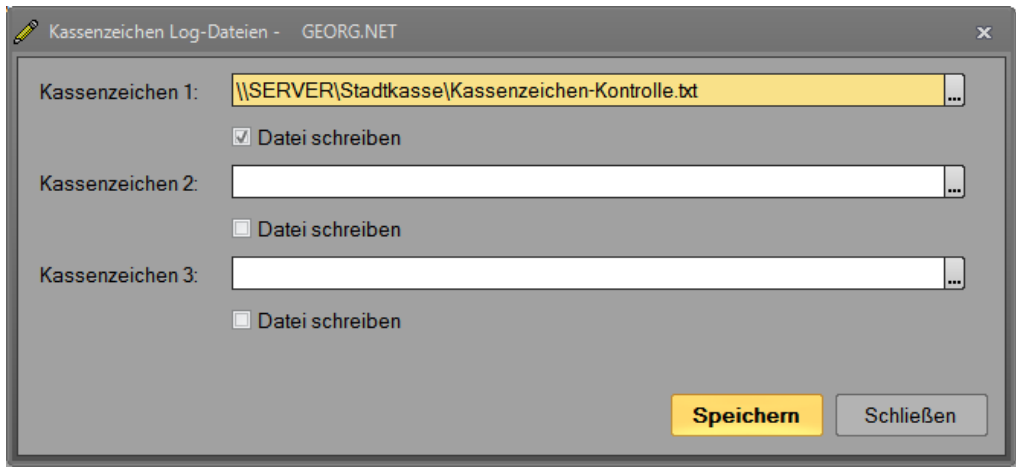

*Abbildung 4: Log - Dateien*

Für **jedes Kassenzeichenfeld** kann eine **eigene Logdatei** ausgegeben werden. Hier werden das Kassenzeichen, die Rechnungsnummer sowie Datum und **GEORG**-Benutzername vermerkt, z.B.:

*14-126-560;14124.5;11.09.2014;Chef*

## <span id="page-7-1"></span>2.2.3 Kassenzeichentabellenverwaltung

Hierüber werden die Kassenzeichen, welche automatisiert in das erste Kassenzeichenfeld eingetragen werden können, verwaltet.

Zu Beginn eines Rechnungsjahres werden die **Kassenzeichen** als vorbereitete Datei in **GEORG importiert.** Hierzu ist vom Anwender eine Importliste der zu vergebenden Kassenzeichen zu

erstellen (siehe Folgeseite).

Zu jeder Rechnung wird das nächste Kassenzeichen entnommen und von der Liste abgestrichen. Dabei können über **verschiedene Tabellennamen** mehrere Kassenzeichenlisten erstellt werden, die bei jeder Rechnung zur Auswahl angeboten werden.

Es können also z.B. verschiedene Kassenzeichen für **Übernahmetätigkeiten**, **eigene Vermessungen** und **sonstige hoheitliche Arbeiten** vergeben werden.

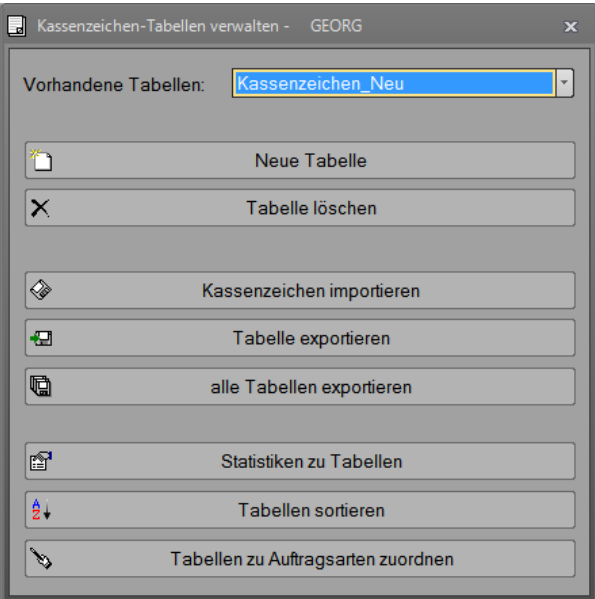

*Abbildung 5: Verwaltung der Kassenzeichentabellen*

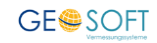

#### **Format der Kassenzeichen-Importdatei**

Erstellen Sie selbst eine einfache **ASCII - Datei mit ihren Kassenzeichen**. In jeder Zeile muss sich ein Kassenzeichen befinden, welche mit einem Zeilenumbruch ("CRLF") abgeschlossen sein muss.

Kassenzeichentabellen können auch wieder exportiert werden. Jedem abgestrichenen (verwendeten) Kassenzeichen wird ein **Tilde-Zeichen** (~) vorangestellt.

Exportierte Listen können geändert und wieder eingelesen werden.

Beispielhafter Aufbau einer Ex- bzw. Importdatei:

 $~123 - 456 - 789$ 

123-456-790

123-456-791

...

#### <span id="page-8-0"></span>**2.2.3.1 Neue Tabelle**

Legt eine neue Kassenzeichentabelle unter dem anzugebenden Namen an. Eine leere Tabelle kann nicht angelegt werden - d.h. bei der Neuanlage ist es bereits erforderlich, eine Datei mit den zu **importierenden Kassenzeichen** anzugeben.

## <span id="page-8-1"></span>**Tabelle löschen**

Löscht die gewählte Tabelle vollständig aus der Datenbank. Dies hat natürlich keinerlei Auswirkungen auf die bereits bei Rechnungen verwendeten Kassenzeichen aus dieser Tabelle.

#### <span id="page-8-2"></span>**2.2.3.3 Kassenzeichen importieren**

Öffnet einen Dateiauswahldialog, in welchem eine Importdatei bestimmt werden kann.

Die darin noch nicht abgestrichenen Kassenzeichen (Tilde-Markierung, s.o.) werden in die gewählte Tabelle importiert.

Wahlweise wird die Tabelle **vorher geleert**, andernfalls werden die eingelesenen Kassenzeichen unter Berücksichtigung der "**Eindeutigkeits-Option**" an die aktuell vorhandenen **angehängt**.

#### <span id="page-8-3"></span>**Tabelle exportieren**

Exportiert alle Kassenzeichen aus der gewählten Tabelle in eine anzugebende Datei (s.a. "Format der Kassenzeichen-Importdatei").

#### <span id="page-8-4"></span>**2.2.3.5 Alle Tabellen exportieren**

Exportiert alle Kassenzeichen aller vorhandenen Tabellen in nacheinander anzugebende Dateien (s.a. "Format der Kassenzeichen-Importdatei").

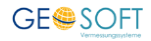

## <span id="page-9-0"></span>**Statistiken zu Tabellen**

Hierüber öffnet sich eine **Übersicht über alle Kassenzeichen** einer Tabelle. Auf der linken Seite werden alle unverbrauchten Kassenzeichen gelistet, auf der rechten die abgestrichenen in Verbindung mit der Rechnungsnummer.

| Kassenzeichen | ۰ | Kassenzeichen | Rechnungsnummer         | Anzahl Kassenzeichen: |
|---------------|---|---------------|-------------------------|-----------------------|
| 08-126-559    |   | 08-126-123    | unbekannt (aus Georg 6) | 49                    |
| 08-126-560    |   | 08-126-124    | unbekannt (aus Georg 6) |                       |
| 08-126-561    |   | 08-126-125    | unbekannt (aus Georg 6) | Anzahl frei:          |
| 08-126-562    |   | 08-126-555    | unbekannt (aus Georg 6) | 42                    |
| 08-126-563    |   | 08-126-556    | unbekannt (aus Georg 6) | Anzahl verbraucht:    |
| 08-126-564    |   | 08-126-557    | unbekannt (aus Georg 6) |                       |
| 08-126-565    |   | 08-126-558    | unbekannt (aus Georg 6) |                       |
| 08-126-566    |   |               |                         |                       |
| 08-126-567    |   |               |                         |                       |
| 08-126-568    |   |               |                         |                       |
| 08-126-569    |   |               |                         |                       |
| 08-126-570    |   |               |                         |                       |
| 08-126-571    |   |               |                         |                       |
| 08-126-572    |   |               |                         |                       |
| 08-126-573    |   |               |                         |                       |
| 08-126-574    |   |               |                         |                       |
| 08-126-575    |   |               |                         |                       |
| 08-126-576    |   |               |                         |                       |
| 08-126-577    |   |               |                         |                       |
| 08-126-578    | ٠ |               |                         | <b>Schließen</b>      |

*Abbildung 6: Statistiken zu den Kassenzeichentabellen*

#### <span id="page-9-1"></span>**Tabellen sortieren**

Standardmäßig werden die Tabellen in der Reihenfolge ihres Imports aufgelistet (d.h. die älteste Tabelle zuerst). Hiermit lässt sich eine beliebige Reihenfolge festlegen.

#### <span id="page-9-2"></span>**Tabellen zu Auftragsarten zuordnen**

Wenn Sie mehrere Tabellen mit verschiedenen Kassenzeichen verwenden, können jeder Tabelle Auftragsarten zugewiesen werden, womit bei der späteren **Rechnungserstellung** auch nur noch die **passenden Tabellen vorgeschlagen**

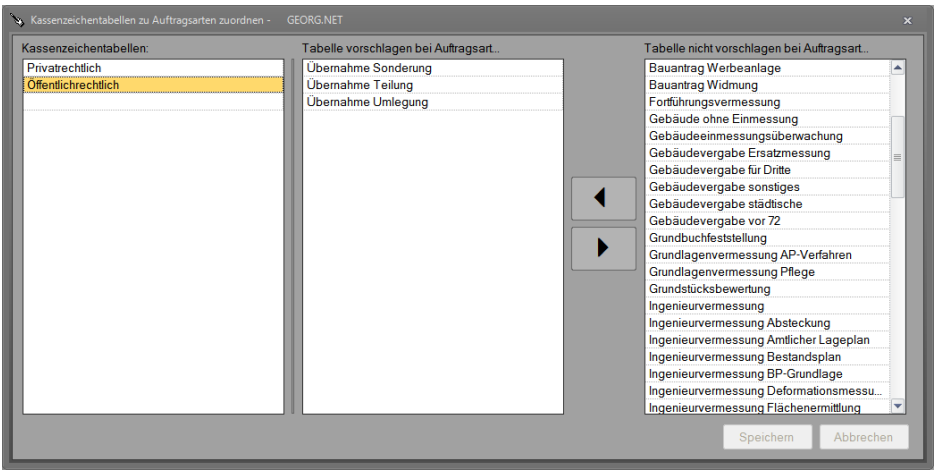

*Abbildung 7: Kassenzeichentabellen zu Auftragsarten zuordnen*

werden.

Die Auftragsarten können entweder über die **Pfeil-Buttons** oder einfach per Drag & Drop zwischen "vorschlagen" und "nicht vorschlagen" verschoben werden.

Eine neu angelegte Tabelle wird zunächst **standardmäßig bei allen Auftragsarten** vorgeschlagen.

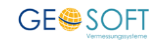

#### <span id="page-10-0"></span> $2.3$ **HKR: Einstellungen und das Ausgabeformat (HKR.ini)**

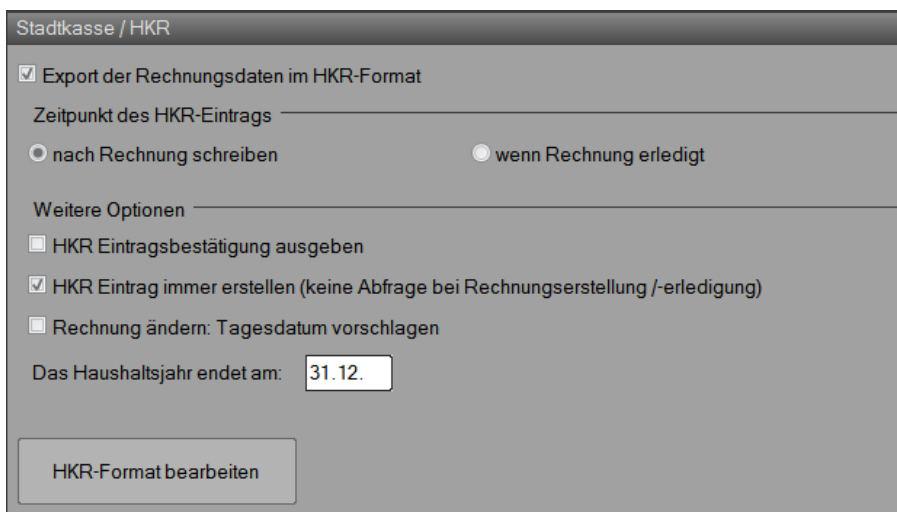

*Abbildung 8: Optionen zur HKR-Ausgabe*

Unter **Strg***+***O** *→ Amtsoptionen → Stadtkasse/HKR* können die Einstellungen zur HKR-Ausgabe getätigt werden.

Damit überhaupt eine Ausgabe erfolgt, ist hier der Haken bei "**Export der Rechnungsdaten im HKR-Format**" zu setzen.

#### **Zeitpunkt des HKR-Eintrags**

Der Eintrag kann wahlweise **direkt nach dem Schreiben** der Rechnung erfolgen (Rechnung wird entsprechend sofort erledigt), oder aber später, wenn die Rechnung manuell auf "erledigt" gesetzt wird.

#### **HKR Eintragsbestätigung ausgeben**

Falls aktiviert, wird nach Erstellung jedes HKR-Eintrags eine **Hinweismeldung auf dem Bildschirm** ausgegeben, welche zur Kontrolle den soeben getätigten Eintrag anzeigt.

#### **HKR Eintrag immer erstellen**

Soll immer ein HKR-Eintrag erfolgen, ist diese Option anzuhaken. Somit **entfällt für den Benutzer die Auswahlmöglichkeit** im dritten Rechnungsschritt bzw. die Abfrage bei Erledigung einer Rechnung.

#### **Rechnung ändern: Tagesdatum vorschlagen**

Bei gesetztem Haken wird beim Ändern einer Rechnung immer das **Tagesdatum als Rechnungsdatum** vorgeschlagen. Sinnvoll für den Fall, wenn ein Prüfer die Rechnung ausdrucken soll und diese Prüfung erst an einem anderen Tag stattfindet.

#### **Das Haushaltsjahr endet am...**

Legt den letzten Tag des Haushaltsjahres fest (wird im HKR – Format berücksichtigt).

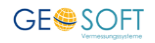

## <span id="page-11-0"></span>**Der HKR – Editor**

| Format<br>Format                                                                                         |                       | $\blacksquare$ |             |                  |          |                |                                 |
|----------------------------------------------------------------------------------------------------|-----------------------|----------------|-------------|------------------|----------|----------------|---------------------------------|
| Feldname                                                                                                 | Länge                 | Füllzeichen    | Ausrichtung | Formatierung     | Optionen | Nr.            | Ê                               |
| fest                                                                                                    | 16                    | GEORGIdenti    |             |                  |          | 1              |                                 |
| aufn                                                                                                    | 14                    |                |             |                  |          | $\overline{2}$ |                                 |
| rgnr                                                                                                    | 20                    |                |             |                  |          | 3              |                                 |
| <b>CRLF</b>                                                                                              | $\mathbf{1}$          |                |             |                  |          | $\overline{4}$ |                                 |
| fest                                                                                                    | 13                    | Anredenumm     |             |                  |          | 5              |                                 |
| Anredenummer 5                                                                                           |                       |                |             |                  |          | 6              |                                 |
| CRLF                                                                                                    | 1                     |                |             |                  |          | 7              |                                 |
| fest                                                                                                    | 12                    | Teilvorgang=   |             |                  |          | 8              |                                 |
| GK.Teilvorga                                                                                             | 4                     |                |             |                  |          | 9              |                                 |
| CRLF                                                                                                    | $\mathbf{1}$          |                |             |                  |          | 10             |                                 |
| fest                                                                                                    | 5                     | RgNr=          |             |                  |          | 11             |                                 |
| rant                                                                                                    | 20 <sub>0</sub>       |                |             |                  |          | 12             |                                 |
|                                                                                                    |                       |                |             |                  |          | $\times$<br>٨  | Löschen<br>Hoch                 |
| Füllzeichen:<br>Ausrichtung:<br>Formatierung:<br>Optionen:                                               |                       |                |             |                  |          | 0Z<br>v        | Runter                          |
|                                                                                                    | Weitere Einstellungen |                |             | Format speichern |          |                | <b>Schließen</b>                |
|                                                                                                    |                       | 83000.20       |             | Demo             |          |                | 2849 Zeichen / Dauer: 0.15 Sek. |
|                                                                                                    |                       | 83000.20       |             |                  |          |                |                                 |
|                                                                                                    | $\overline{7}$        |                |             |                  |          |                | $\mathbf{r}$                    |
|                                                                                                    |                       |                |             |                  |          |                |                                 |
|                                                                                                    |                       |                |             |                  |          |                |                                 |
| Rechnungsnummer:<br>GEORGIdentifier=83000<br>Anredenummer=<br>Teilvorgang=1234<br>RgNr=83000.20<br>Kasz= |                       |                |             |                  |          |                |                                 |

*Abbildung 9: HKR - Editor*

Im HKR – Editor wird das **Ausgabeformat** bestimmt, welches je nach Bedarf im Rahmen der verfügbaren Variablen **vollkommen frei angepasst** werden kann.

Sonderformate sind ggf. mit uns abzusprechen oder müssen durch einen weiteren Umsetzer (einen sogenannten "**Postprozessor**") erzeugt werden.

Alle Einstellungen innerhalb dieses Dialogs werden in der **Formatdefinitionsdatei** "HKR.ini" gespeichert (s. "Parameter"-Verzeichnis ihres Georg-Servers).

#### <span id="page-11-1"></span>**2.3.1.1 Zwei Ausgabedateien und Formate**

Jeder HKR-Eintrag wirkt sich standardmäßig auf zwei Ausgabedateien aus:

In die erste Ausgabedatei werden zumeist die **allgemeinen Informationen** zu Auftrag, Rechnung und Kostenträger eingetragen, in der zweiten werden schließlich die **einzelnen Rechnungsposten** aufgelistet.

Entsprechend hat jede dieser beiden Ausgabedateien ein eigenes Format, welche getrennt voneinander bearbeitet werden können.

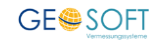

## <span id="page-12-0"></span>**Anpassung des Formats**

In der oberen Hälfte des Editors wird die aktuelle Formatdefinition dargestellt. Über " **Neu** " und " **Löschen** " lässt sich eine neue Zeile einfügen bzw. eine vorhandene entfernen.

Weiterhin kann ein Feld über "Hoch" / "Runter" nach oben bzw. unten verschoben werden.

Der Inhalt jedes Feldes wird durch sechs Parameter definiert:

#### **Feldname:**

Der grundlegende Wert, der ausgegeben werden soll. Dies kann eine Information aus **GEORG** sein, welche zur Laufzeit eingefügt wird (z.B. die Auftragsnummer), oder aber auch ein fester Wert bzw. eine feste Zeichenfolge wie z.B. ein Zeilenumbruch (CRLF).

Für Spezialfälle besteht zudem die Möglichkeit, auf die **Variablen des Schriftverkehrs** zurückzugreifen; haken Sie hierzu einfach die nebenstehende Option "Schriftverkehrvariablen auflisten" an.

#### **Länge:**

Die Anzahl der Zeichen, die maximal ausgegeben werden sollen; längere Werte werden abgeschnitten.

#### **Füllzeichen:**

Bei Feldname "fest" kann hierüber ein Fülltext bestimmt werden. Sinnvoll für feste Werte wie z.B. die Amtskennung.

#### **Ausrichtung:**

Gibt die Ausrichtung eines Wertes bezugnehmend auf die Länge seines Feldes an.

#### **Formatierung:**

Bietet spezielle Formatierungen für Datumswerte oder Beträge an.

#### **Optionen:**

Nur für Sonderfälle.

Beispiel für die Ausgabe der Rechnungsnummer in einer Zeile:

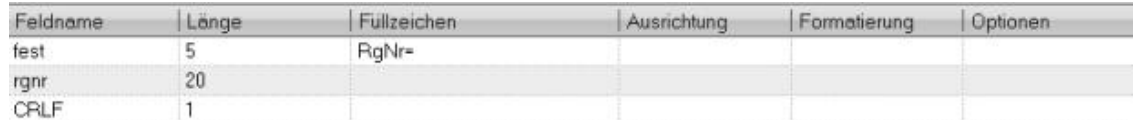

*Abbildung 10: HKR-Format: Beispiel Rechnungsnummer*

Ausgegeben werden soll also der feste Wert "RgNr=", gefolgt von der zu ermittelnden Rechnungsnummer sowie einem Zeilenumbruch.

Das Ergebnis in der Ausgabedatei wäre demnach hiermit z.B.: "*RgNr=14123.1"*

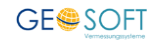

## **Hinweis:**

Für eine korrekte Identifizierung eines Satzes in der HKR-Ausgabedatei wird standardmäßig eine "**Kopfzeile**" mit Auftrags- und Rechnungsnummer geschrieben.

Ohne diese Kopfzeile kann z.B. die Löschfunktion nicht korrekt funktionieren – daher sollte jeder Satz als erstes die folgenden Informationen enthalten:

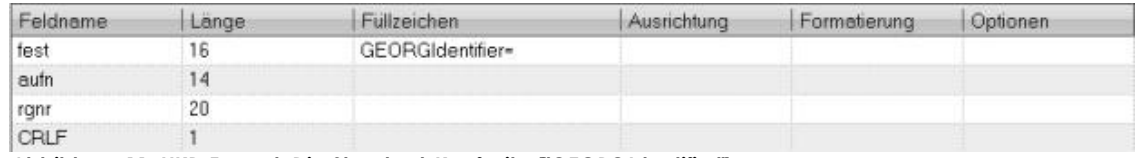

*Abbildung 11: HKR-Format: Die Standard-Kopfzeile ("GEORGIdentifier")*

#### <span id="page-13-0"></span>**Weitere Einstellungen**

In den weiteren Einstellungen werden u.a. die **Ausgabedateien** festgelegt. Diese Parameter werden ebenfalls in der **HKR.INI** gespeichert.

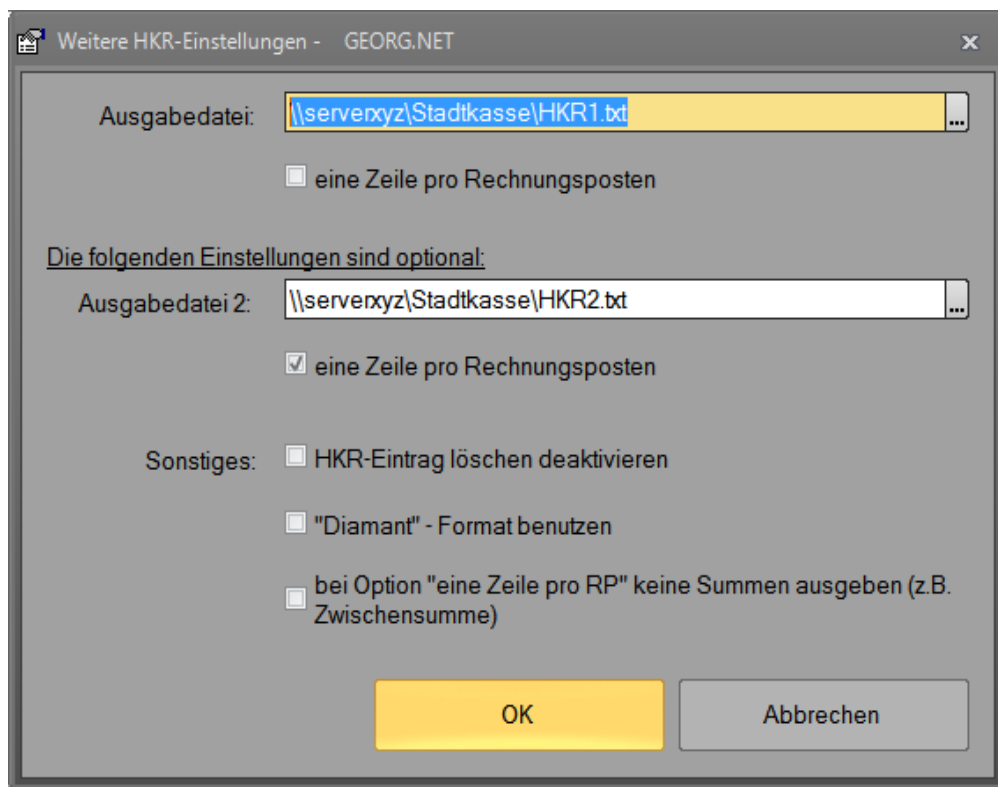

*Abbildung 12: HKR: weitere Einstellungen*

**Ausgabedatei 1 bzw. 2:** Der bzw. die beiden Pfade, wo die HKR-Ausgabe erfolgen soll.

Die Ausgabe erfolgt entsprechend den beiden HKR – Formatdefinitionen.

**Eine Zeile pro Rechnungsposten:** Falls je Rechnungsposten ein vollständiger HKR-Satz (je nach Ausgabedatei entsprechend "Format 1" bzw. "Format 2") ausgegeben werden soll, ist diese Option zu aktivieren.

**HKR-Eintrag löschen deaktivieren:** Bei Bedarf kann das Löschen von bereits getätigten Einträgen vollständig deaktiviert werden.

Der Haken sollte immer gesetzt werden, wenn das HKR-Format nicht unserem Standard-Format mit "GEORGIdentifier"-Zeile entspricht (s. Vorseite).

**"Diamant" - Format benutzen:** Spezielle Option; die Ausgabe basiert auf der Formatdefinition, wird aber in einem besonderen Format erstellt, welches u.a. durch Semikolons getrennt wird.

**Bei Option "eine Zeile pro RP" keine Summen ausgeben:** Hiermit werden nur die tatsächlichen Rechnungsposten ausgegeben, Zwischensummen etc. entfallen

# <span id="page-15-0"></span>**3.Rechnungstypen und HKR-Einträge**

#### <span id="page-15-1"></span> $3.1$ **bar - unbar**

Der Normalfall ist die **unbare Rechnung**, d.h. der **Gebührenbescheid**, der dem Kostenträger zugesandt wird und dessen Zahlung "unbar", also per Überweisung bei der Stadtkasse eingeht.

**Barrechnungen** dagegen benötigen Sie z.B. beim Kartenverkauf.

Bei dieser Art Rechnung wird **generell kein Kassenzeichen** verwendet, der Kunde erhält nur eine Quittung bzw. Rechnung über den bezahlten Betrag. Hierzu ist ein Auftrag anzulegen, der allerdings auch über einen Pseudobeteiligten (BARKUNDE) laufen kann, um dem Mitarbeiter die Eingabe der vollständigen Adresse des Barzahlers zu ersparen.

Barrechnungen /Quittungen können alternativ

•sofort "erledigt" werden

•zu einem späteren Zeitpunkt über *Rechnungslisten → offene Barrechnungen → massenweise erledigen* erledigt und mit dem Haken versehen werden.

Bei der Barrechnung empfiehlt sich die Verwendung der Artikelrechnung, da es sich normalerweise immer um Artikelverkäufe mit einem Stückpreis und einer Menge handelt.

Hierzu ist eine Artikelliste über Ihre Verkaufsgüter zu machen, aus der die Einzelpreise entnommen werden.

Auch der Verkauf von Flurkarten kann über diese Artikelrechnungen übersichtlicher und besser abgerechnet werden.

#### <span id="page-15-2"></span> $3.2$ **Rechnungsdaten als HKR-Eintrag generieren**

Der HKR-Eintrag einer *unbaren Rechnung* wird **mit der Erstellung oder mit dem Erledigungsvermerk** einer Rechnung generiert und in die **HKR-Ausgabedatei**  geschrieben. Dies erfolgt zeilenweise, d.h. die Ausgabedatei wird mit jeder neuen Rechnung um eine weitere Zeile ergänzt.

Es gibt nun zwei Zeitpunkte, zu denen die Rechnungsdaten in die Ausgabedatei geschrieben werden können:

1.Unmittelbar **nach Erstellung der Rechnung**

2.Im Zeitpunkt, in dem die **Rechnung als erledigt markiert** wird

Wird Option 2.) über **Strg***+***O** *→ Amtsoptionen → Stadtkasse* festgelegt, so geht GEORG von folgender Vorgehensweise aus:

Ein Mitarbeiter erstellt die neue Rechnung. Ein anderer Mitarbeiter hat später die Aufgabe die **Rechnung zu kontrollieren** und erst jetzt **zu aktivieren**.

Er ruft also zu einem späteren Zeitpunkt die bereits geschriebene Rechnung über **Rechnung > Ändern** auf.

Durch eine Einstellung in "Optionen für Ämter" kann das **Rechnungsdatum** automatisch bei dem späteren Aufruf wieder auf das **Tagesdatum** gesetzt werden. Die Rechnung wird kontrolliert und nun **ausgedruckt**. Anschließend setzt der Prüfer die Rechnung auf "erledigt".

Es erfolgt zu dieser Rechnung einmalig der Dateneintrag in die HKR-Ausgabedatei und programmintern ein HKR-Sperrvermerk, d.h. eine *nochmalige Ausgabe des Datensatzes ist dann nicht mehr möglich*.

#### <span id="page-16-0"></span> $3.3$ **Bare Rechnungen**

**Bare Rechnungen** (eigener Rechnungsnummernbereich) werden entweder

•als erledigt markiert, sobald das Geld in Empfang genommen wurde

oder

•über die *Rechnungsliste → unerledigte → nur bar-Rechnungen → unerledigte Barrechnungen markieren → massenweise erledigen → Kassenbuch ausgeben* nachträglich erledigt

Der Rechnungsdatensatz wird nicht in die HKR-Ausgabedatei geschrieben. Die Rechnung wird programmintern als "**bare Rechnung"** gekennzeichnet und mit einem Haken versehen.

Die Abgabe an die Stadtkasse geschieht mit einer Dokumentation, die man als **Kassenbuch** bezeichnen könnte. Hierzu ist in der **Rechnungsliste** die Einstellung "alle baren Rechnungen" zu wählen. Im Rechnungsliste-Fenster wird dann via Symbolleiste der **Kassenbuch-Modus** aktiviert und die Vorlage **Kassenbuch**, Typ Rechnungsliste, als Ausgabeliste verwendet.

#### <span id="page-16-1"></span> $3.4$ **Stornierung unbarer Rechnungen**

Auch "geprüfte" Rechnungen können wie gewohnt storniert werden.

Gegebenenfalls erfolgt hier die Abfrage, ob ein HKR - Stornodatensatz (d.h. Format entsprechend Definition, aber mit negativem Betrag als Parameter) erzeugt werden soll.

#### <span id="page-16-2"></span> $3.5$ **Bareinnahmen**

**Bareinnahmen werden sofort im Amt kassiert**. Hierüber erhält der Kunde eine(n) Rechnung/Gebührenbescheid, jedoch **ohne Kassenzeichen**. Es erfolgt auch **kein Ausgabedatensatz an die Stadtkasse**.

Stattdessen wird die Rechnung über den definierten Rechnungsnummernbereich als **Barrechnung gekennzeichnet** und kann schließlich über die Rechnungsliste *erledigt* als *Kassenbuch* ausgegeben werden. Das Kassenbuch kann für einen beliebigen Zeitraum erstellt werden.

Es ist darauf zu achten, dass die Kassenbücher **lückenlos** und **ohne Überschneidungen** erstellt werden.

#### <span id="page-16-3"></span> $3.6$ **Rechnung schreiben**

Nach der Erstellung der Rechnung ist/sind das oder die **Kassenzeichen einzugeben** bzw. sie werden aus der oder den **Tabelle(n) entnommen**. Die vorhandenen Kassenzeichentabellen werden im Dialog angezeigt und können hier ausgewählt werden.

Bei Bedarf können die **Kassenzeichen auch händisch eingegeben** werden. Weiterhin besteht die Möglichkeit, durch einen **Doppelklick auf die Kassenzeichenfelder** eine **TXT Tabelle** zu öffnen, aus der eine Kennziffer oder eine Leitzahl entnommen wird (siehe [Konfiguration\)](#page-6-0).

#### **Die drei möglichen Arten der Kassenzeichenvergabe:**

- 1.) Kassenzeichen manuell eingeben
- 2.) Kassenzeichen aus Tabelle entnehmen und abstreichen
- 3.) Kenn- oder Leitzahlen per Doppelklick aus Auswahltabellen entnehmen

Auch wenn Kassenzeichen aus einer Tabelle entnommen werden (Option 2), so kann auch Option 1 und 3 alternativ für Sonderfälle durchgeführt werden.

#### <span id="page-17-0"></span> $3.7$ **Rechnungen löschen**

Grundsätzlich können Rechnungen, zu denen bereits ein HKR Datensatz erzeugt wurde, nicht mehr gelöscht, sondern nur noch storniert werden.

#### **HKR-Datensatz wurde noch nicht erzeugt**

In diesem Fall kann die Rechnung noch bedenkenlos gelöscht werden.

#### **HKR-Datensatz wurde bereits ausgegeben und befindet sich in der aktuellen HKR-Ausgabedatei**

Rechnung kann nur noch storniert werden.

Je nach verwendetem Format und Einstellungen wird dann versucht, den ursprünglichen HKR-Datensatz zu entfernen, oder es wird ein neuer Stornoeintrag hinzugefügt.

Das automatische Löschen funktioniert nur, wenn das Standard-Ausgabeformat verwendet wird oder das Ausgabeformat zumindest darauf basiert (d.h. ein Wert pro Zeile und Kopfzeile "GEORGIdentifier", siehe Hinweise unter Anpassung des [Formats\)](#page-12-0).

#### **HKR-Datensatz wurde ausgegeben und bereits der Stadtkasse übergeben**

In diesem Fall wird immer ein neuer Stornierungsdatensatz angelegt.

#### <span id="page-18-0"></span>**Beispiel: Rechnung schreiben**  $3.8$

Verwendete Einstellungen:

"Kassenzeichen verwenden" sowie "Export der Rechnungsdaten im HKR-Format".

Der Zeitpunkt des HKR-Eintrags wurde auf "nach Rechnung schreiben" gesetzt.

Der **erste Rechnungsschritt** ist bei unbaren sowie bei baren Rechnungen identisch, hier werden zunächst nur die verschiedenen **Rechnungspositionen** eingetragen:

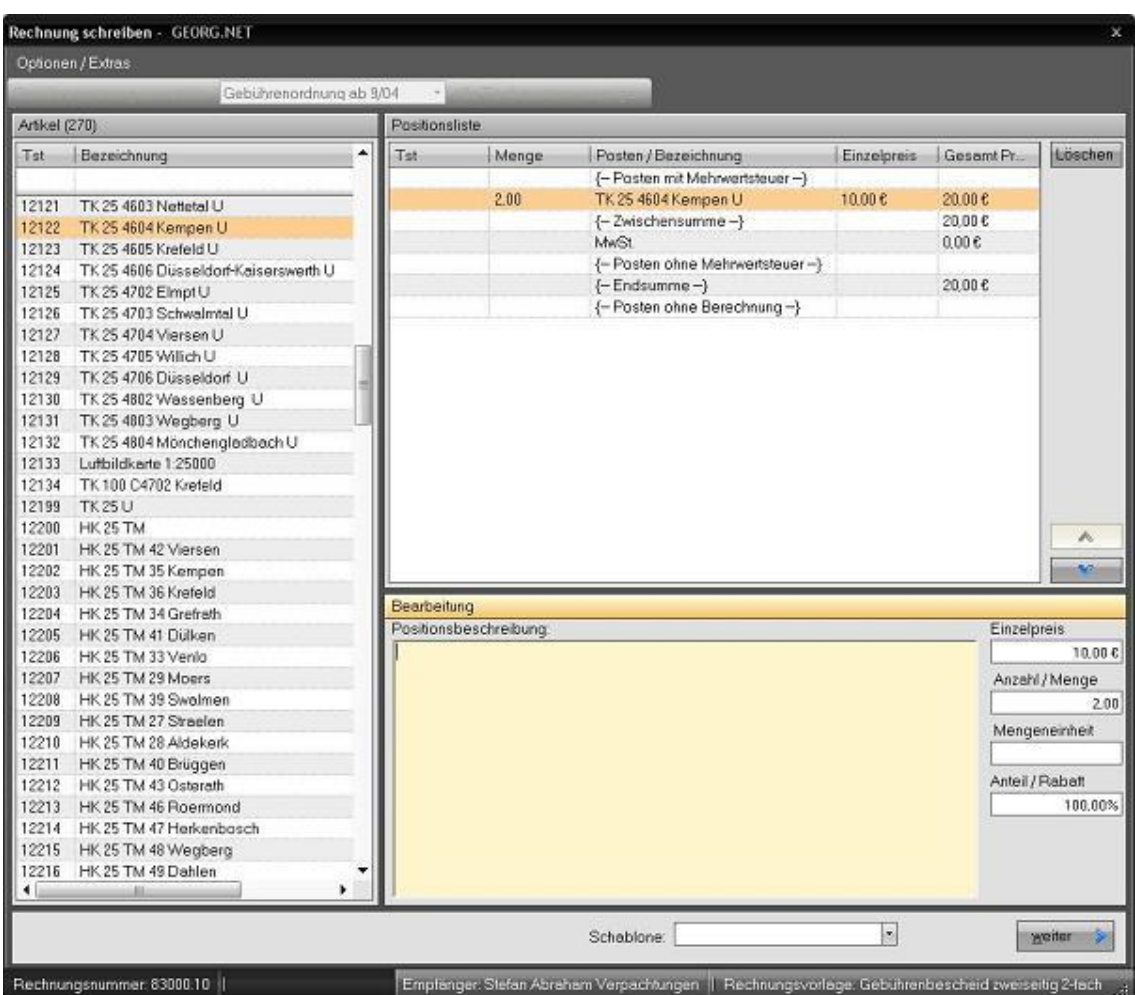

*Abbildung 13: Schritt 1 der Rechnungserstellung; Hinzufügen von Positionen (Artikel, Textbausteine)*

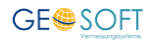

#### Im **zweiten Schritt** entscheidet sich nun, ob überhaupt Kassenzeichen zu vergeben sind:

Dies wird anhand der hier wählbaren Rechnungsnummer und dem dahinter liegenden **Rechnungsnummernbereich** bestimmt.

Bei einer Barrechnung wird die untere Hälfte dieses Bildschirms unsichtbar, und die Rechnung kann ohne einen weiteren Schritt direkt gedruckt werden. In dem Fall wäre die Rechnung hiermit bereits erstellt.

Im abgebildeten Beispiel liegt ein unbarer Rechnungsbereich zugrunde, so dass ein Klick auf **Weiter** noch in den nächsten Schritt, die Vergabe Kassenzeichen, führt.

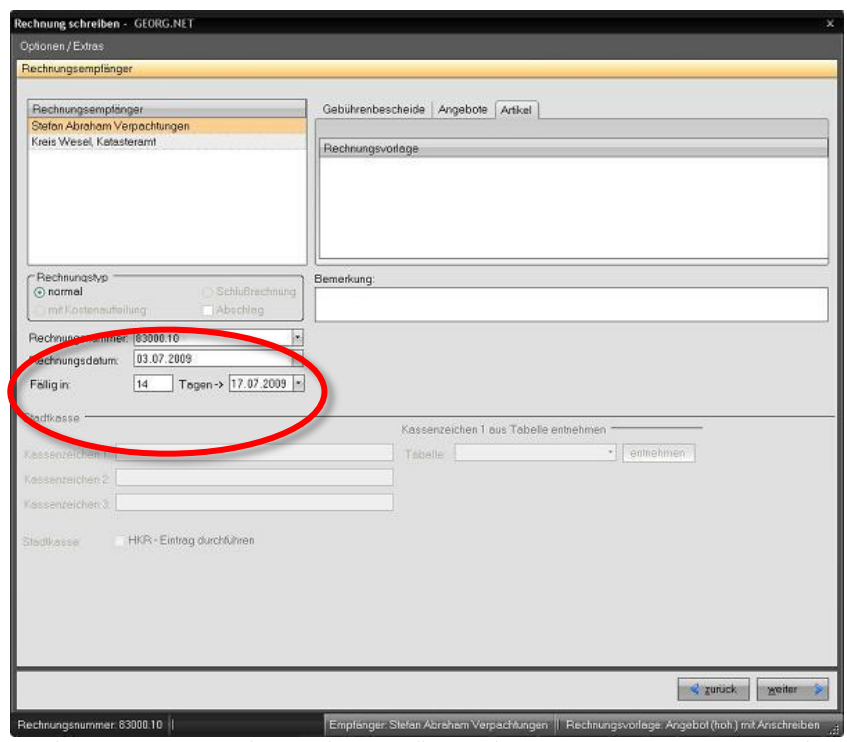

*Abbildung 14: Der zweite Schritt: Auswählen eines Rechnungsnummernbereichs (hier unbare Rechnung) sowie von Kostenträger, Vorlage etc.*

In diesem **dritten Schritt** wird die untere Hälfte des Fensters zur Bearbeitung freigeschaltet, sofern sich nicht gerade ein anderer Benutzer in diesem Schritt der Rechnungserstellung auf der aufhält. Ein der aufhält. Ein der aufhält. Ein der aufhält. Ein der aufhält. Ein der aufhält. Ein der aufhält. Ein der aufhält. Ein der aufhält. Ein der aufhält. Ein der aufgegenden aufgegenden

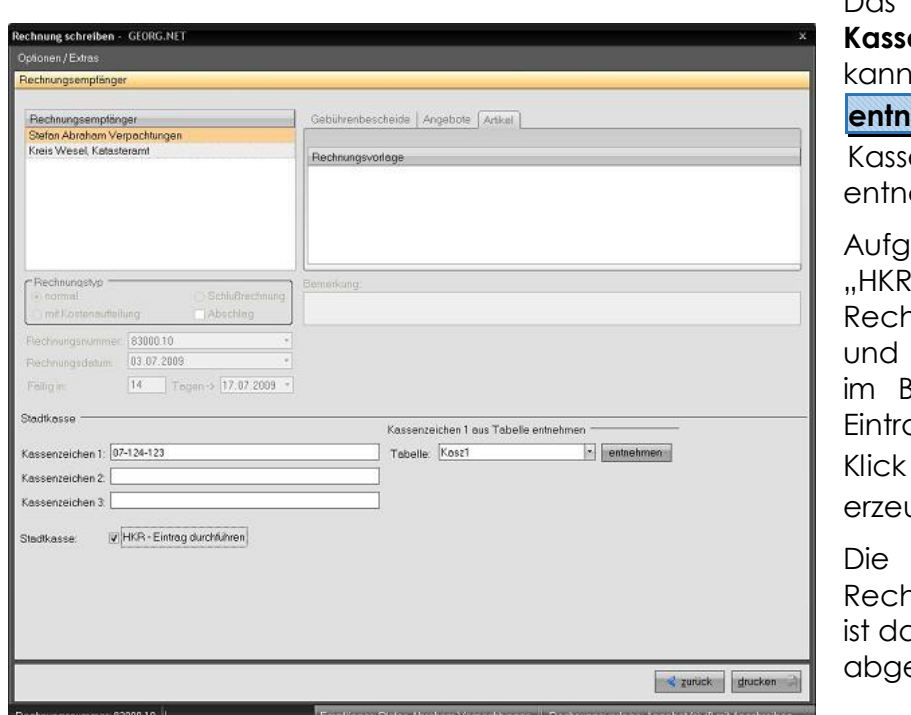

Je nachdem, wie die Einstellungen in den Programmparametern hierzu getroffenen wurden, können die Felder nun bearbeitet werden.

> Das erste **Kassenzeichen** z.B. per Klick auf **ehmen** aus einer enzeichentabelle ommen werden. Aufgrund der Option e-Eintrag nach nung schreiben" des Hakens wird Beispiel der HKRag sofort beim Klick auf **Drucken** ugt.

**nnungserstellung** amit eschlossen.

*Abbildung 15: Der dritte Schritt: die Stadtkassenparameter der Rechnung*

## <span id="page-20-0"></span>**4.Sammelanordnung**

Bei der "Sammelanordnung" handelt es sich um eine Auflistung aller HKRrelevanten Rechnungsdaten z.B. eines Tages. In den Standard-Schriftverkehrvorlagen von **GEORG** ist hierfür eine eigene Vorlage "Sammelanordnung" (Kategorie "Rechnungsliste") enthalten.

Zur Erzeugung der Liste wechseln Sie bitte in **GEORG** über den Menüpunkt "Listen & Analysen" zu "Rechnungsliste / Mahnwesen".

Legen Sie hier nun den gewünschten Filter fest, z.B. **alle erledigten unbaren Rechnungen** des heutigen Tages und klicken auf **OK** .

Bei der nun angezeigten Liste klicken Sie auf den Button **Rechnungsliste** drucken und wählen hier die Vorlage "Sammelanordnung" aus.

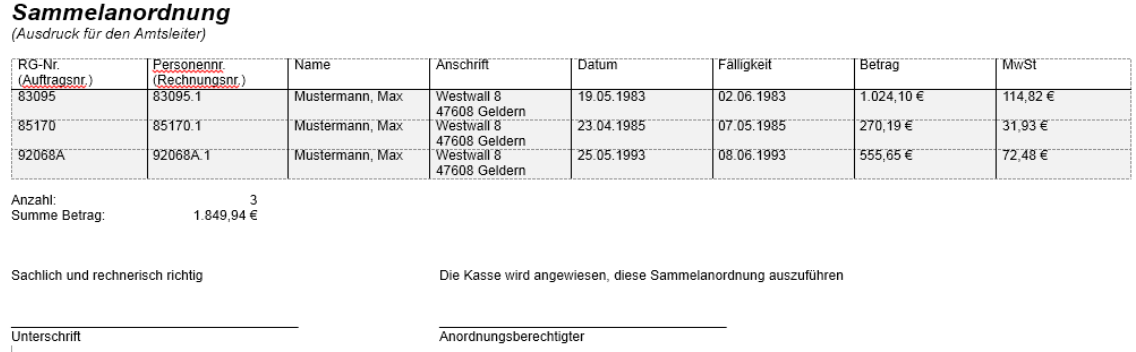

*Abbildung 16: Beispiel Sammelanordnung*

# <span id="page-21-0"></span>**5.Grafische Darstellung**

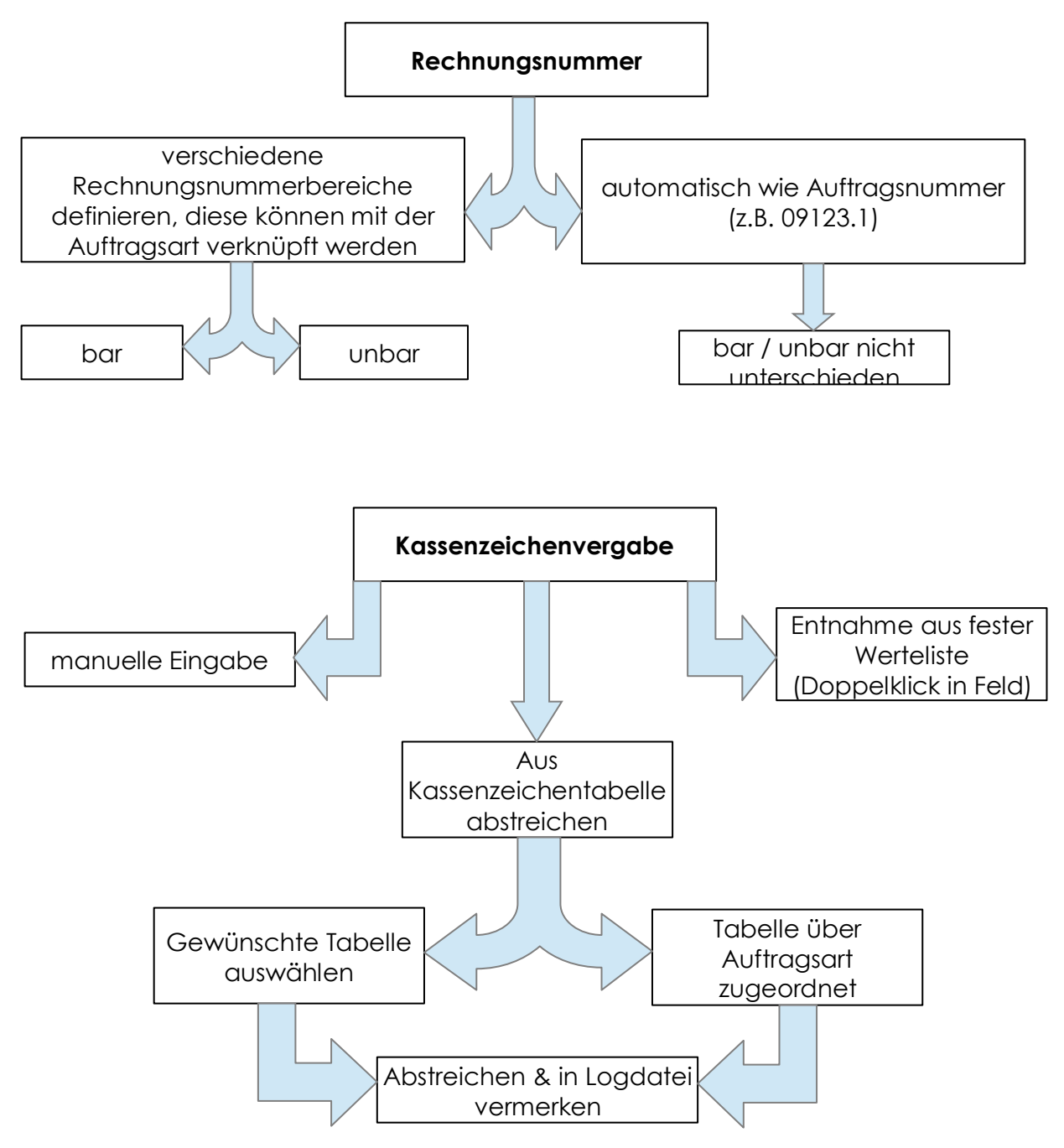

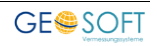

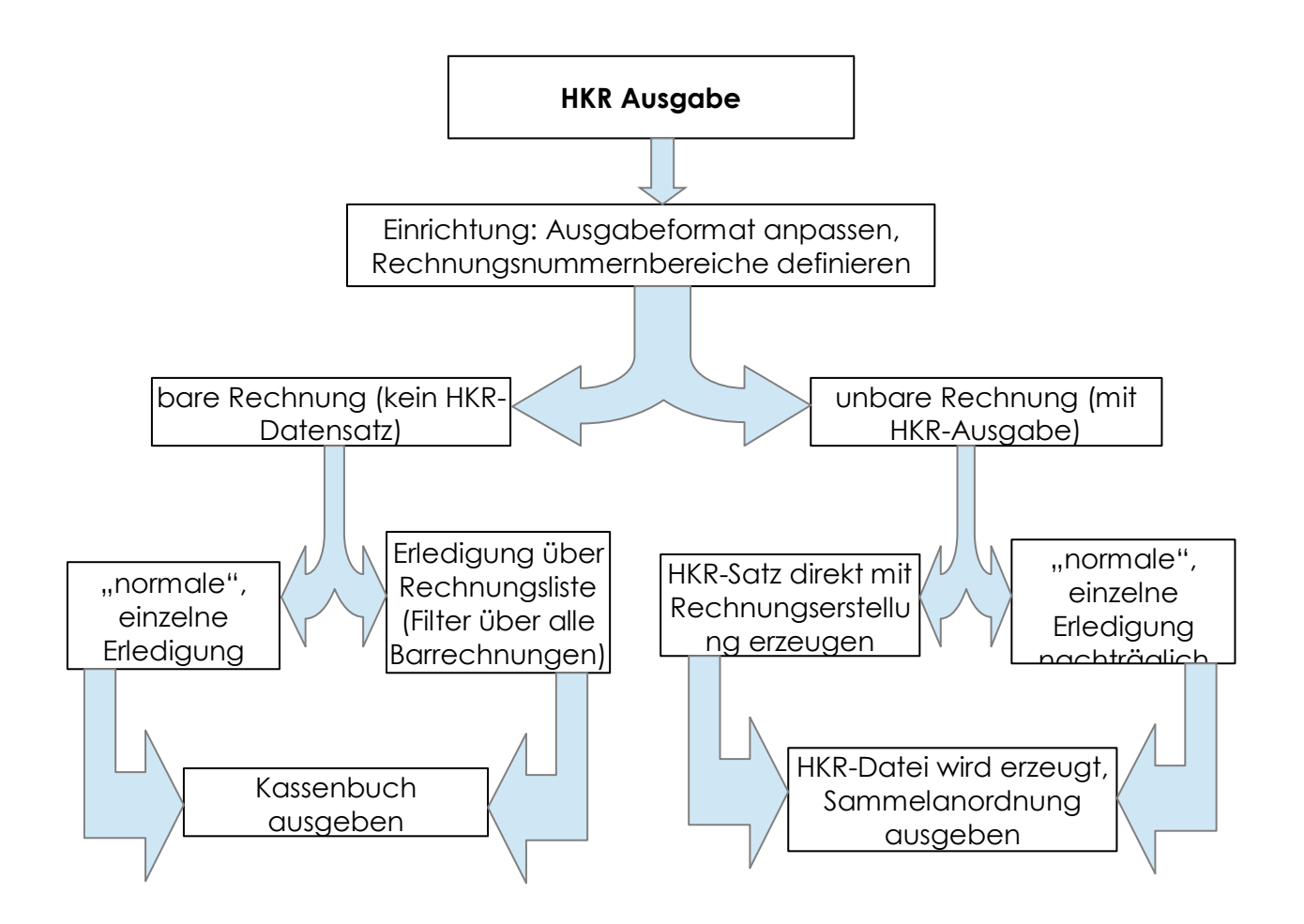

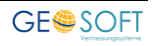

# <span id="page-23-0"></span>**6.Anhang**

#### <span id="page-23-1"></span>**Mögliche Variablen im Namen der Ausgabedateien**  $6.1$

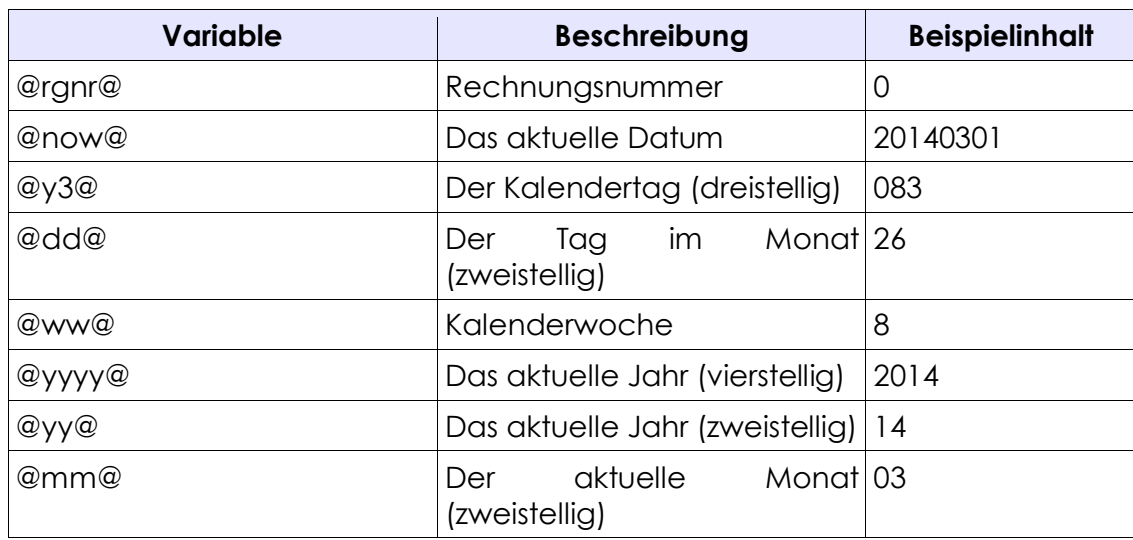

#### <span id="page-23-2"></span>**Mögliche Variablen im HKR-Format**  $6.2$

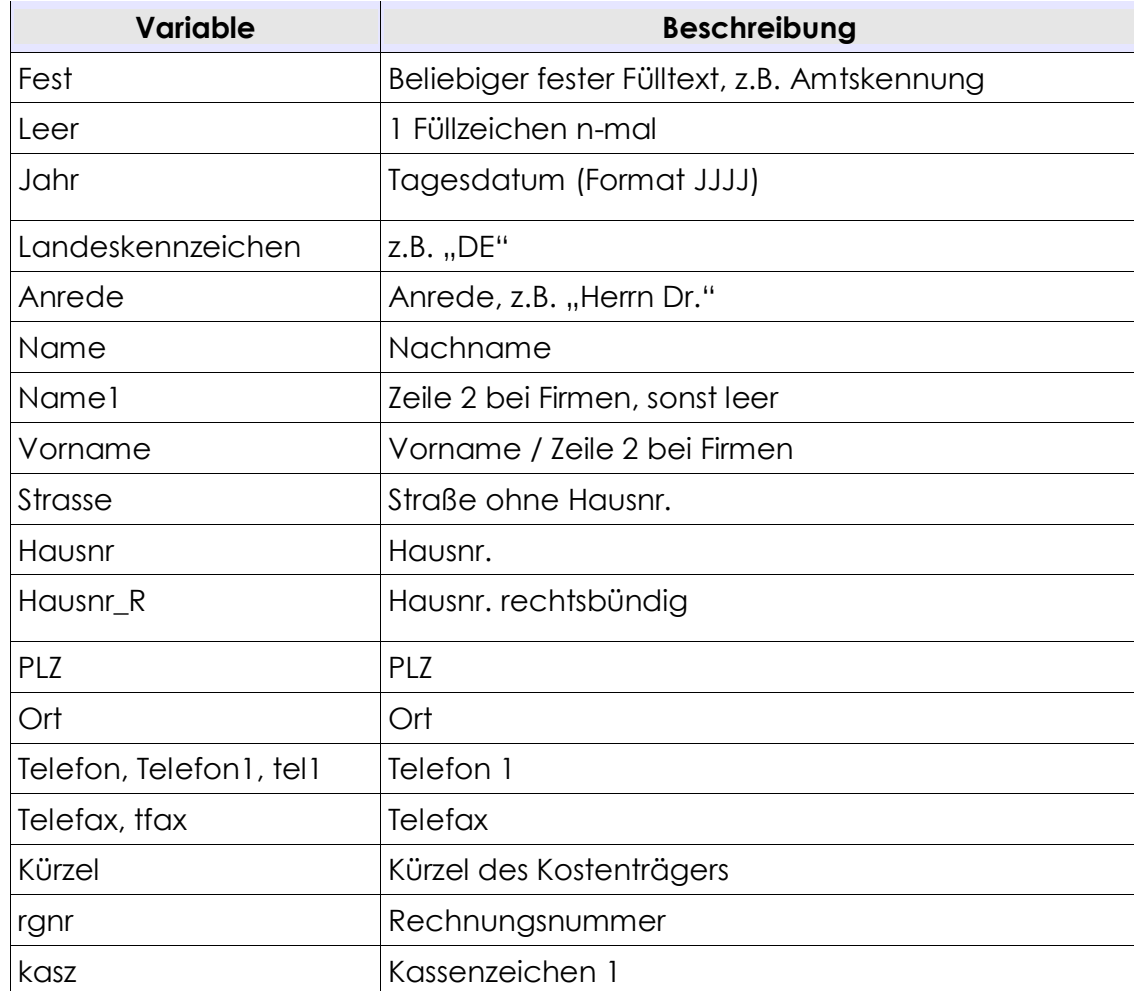

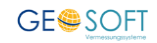

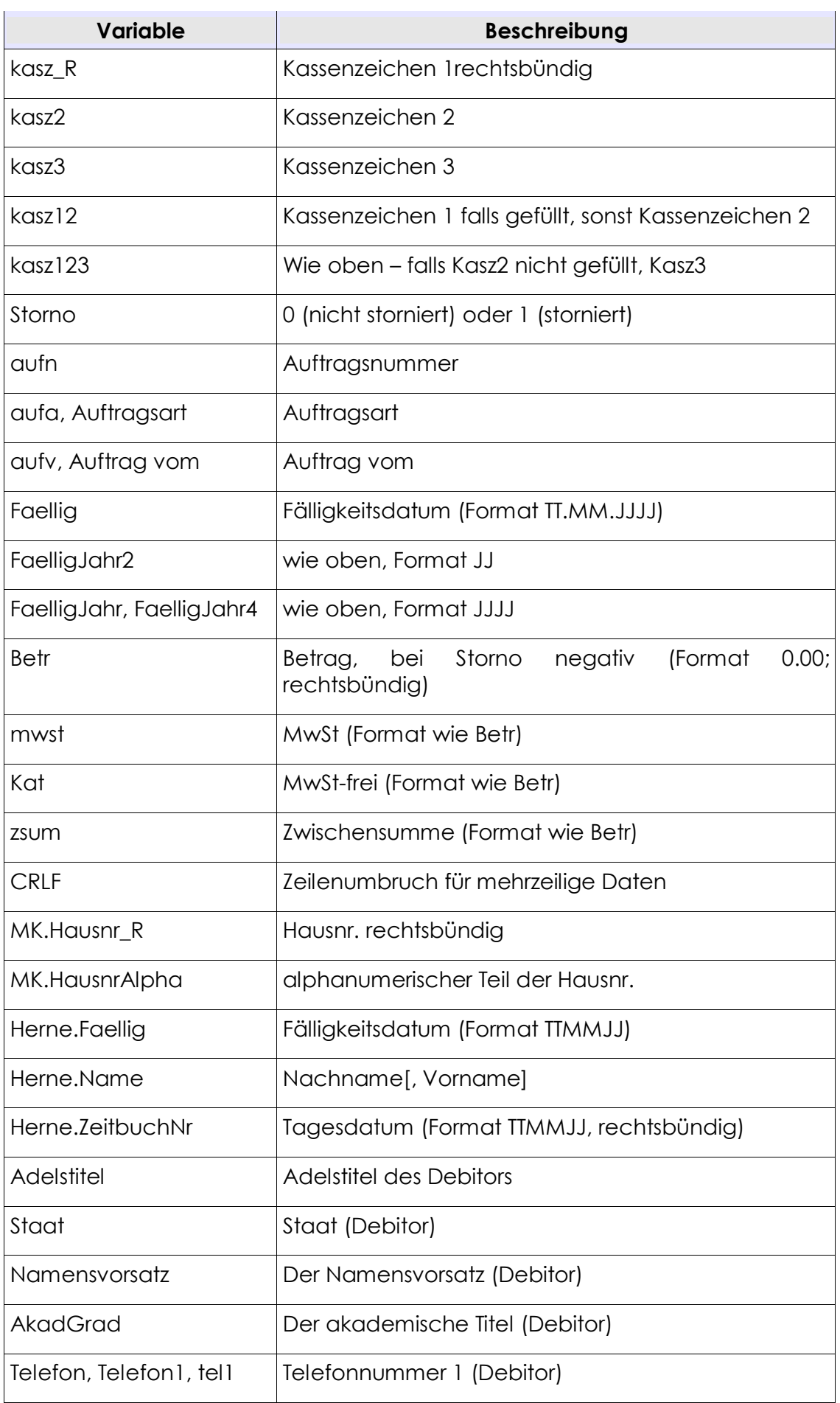

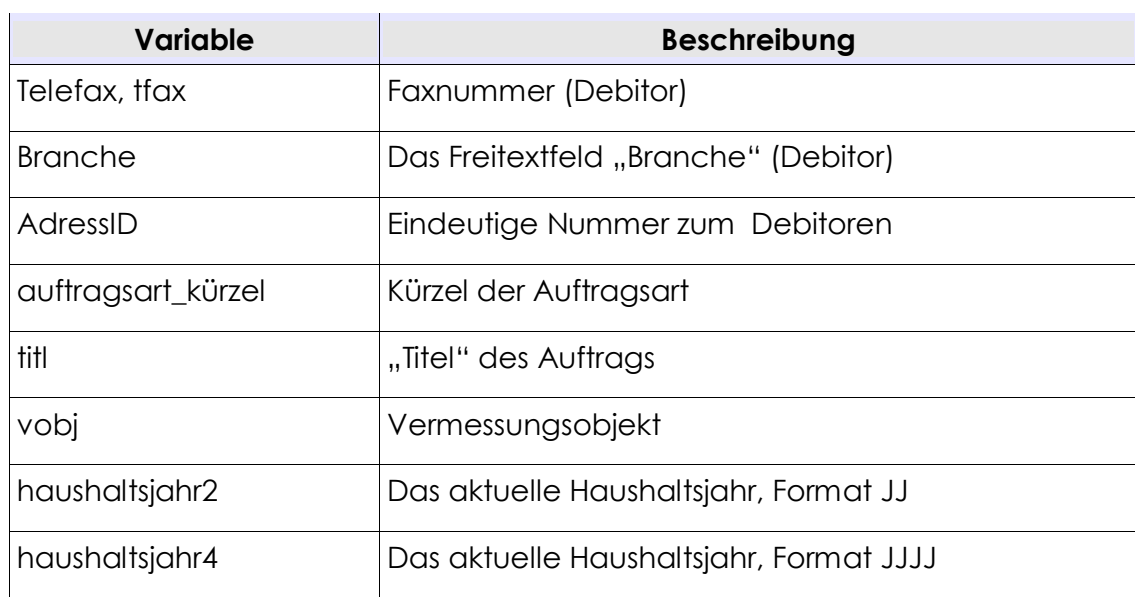

#### **Hinweis:**

Zusätzlich können für Spezialfälle auch die Schriftverkehrvariablen von **GEORG** verwendet werden, um z.B. den Wert eines Ablaufdatenfeldes auszugeben.

Die Variablenbezeichnung entspricht dabei exakt der des Schriftverkehrs (z.B. "@INFOXYZ@").

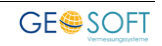

# <span id="page-26-0"></span>**7.Bei weiteren Fragen...**

... können Sie sich gerne zu den gewohnten Hotlinezeiten direkt bei uns melden.

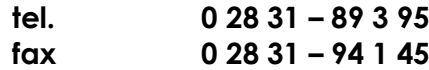

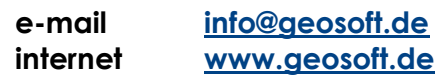

Unsere Hotlinezeiten sind...

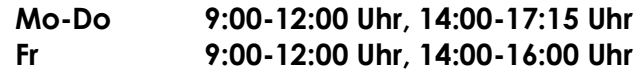

Letzte Änderung: 09.02.2018 Dateiname: Handbuch-Stadtkasse.docx